# Resuelva el problema "No se puede alcanzar el proceso de inventario" en EPNM 5.X <u>r</u>

## Contenido

Introducción **Prerequisites Requirements** Componentes Utilizados Problema **Solución** Método CLI Método GUI

## Introducción

Este documento describe los pasos para resolver el "Unable to Reach Inventory Process" error en Evolved Programmable Network Manager (EPNM) 5.X.

## **Prerequisites**

### Requirements

Cisco recomienda que tenga conocimiento sobre estos temas:

- $\cdot$  EPNM
- Cómo conectarse a la GUI y CLI del servidor de aplicaciones EPNM con acceso al shell

#### Componentes Utilizados

La información de este documento se basa en EPNM con la versión 5.x del software.

The information in this document was created from the devices in a specific lab environment. All of the devices used in this document started with a cleared (default) configuration. Si tiene una red en vivo, asegúrese de entender el posible impacto de cualquier comando.

## Problema

No se pueden agregar nuevos dispositivos en EPNM con el mensaje emergente "Unable to Reach Inventory Process" en la aplicación EPNM 5.X.

## Solución

Método CLI

El reinicio del proceso de detección de inventario solo desde la CLI del servidor de aplicaciones EPNM ayudaría a resolver el problema rápidamente.

Los comandos para inhabilitar y habilitar el proceso de detección de inventario son:

ade # **/opt/CSCOlumos/bin/epnmlcm.sh status**

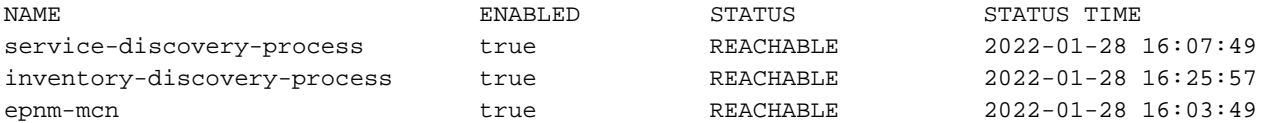

Dado que el problema está relacionado con el proceso de detección de inventario, sólo ese proceso necesita ser inhabilitado y luego habilitado con estos comandos:

ade#**/opt/CSCOlumos/bin/epnlcm.sh disable inventory-discovery-process** ade#**/opt/CSCOlumos/bin/epnlcm.sh enable inventory-discovery-process**

#### Método GUI

El reinicio del proceso de detección de inventario solo desde la GUI del servidor de aplicaciones EPNM resuelve el problema rápidamente.

Paso 1. Navegue hasta la página web de diagnóstico de NCS - https://<Dirección IP del servidor de aplicaciones EPNM>/webacs/ncsDiag.do y elija **Process LCM**.

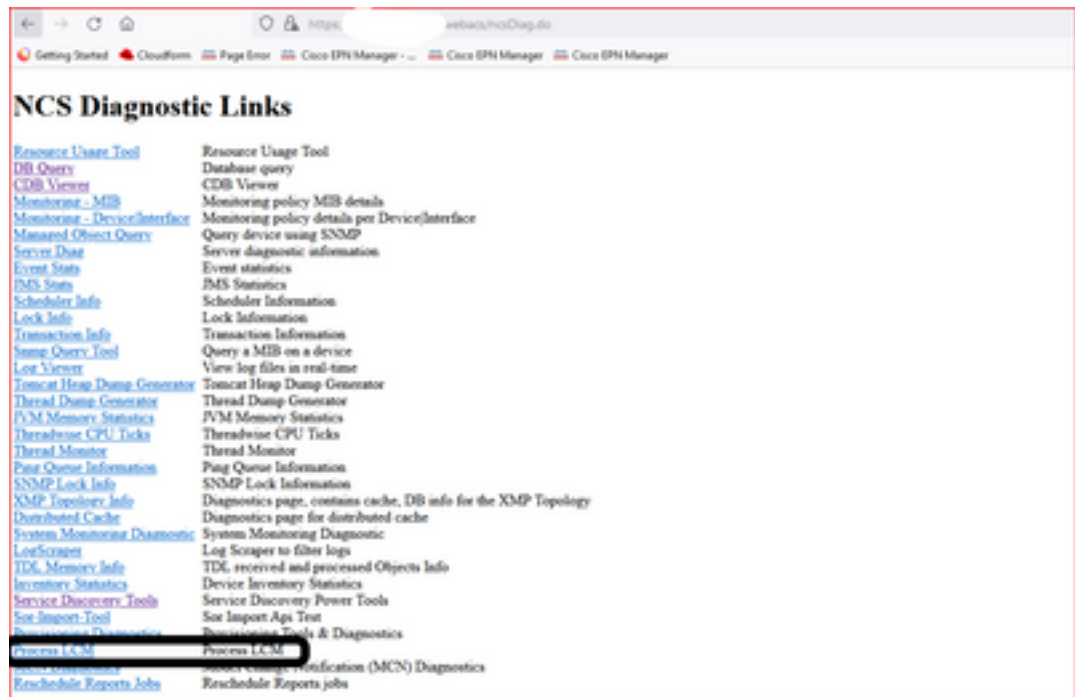

**Process LCM** página web se abre como se muestra en esta imagen:

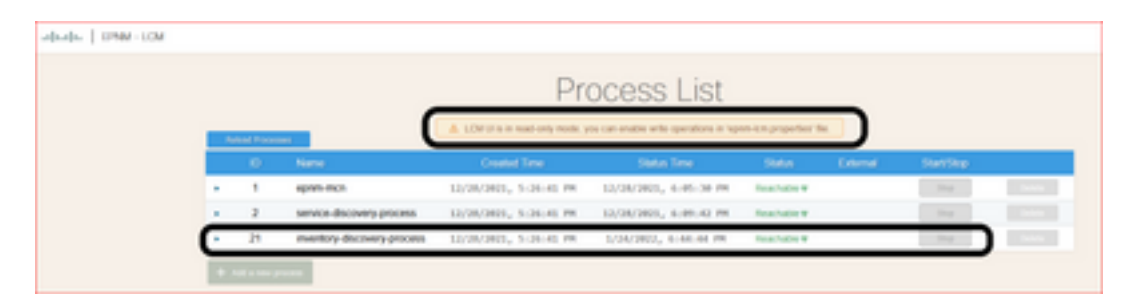

Paso 2. Haga clic en **Stop** para detener el proceso de detección de inventario. Una vez detenido el proceso, **Start** se activa. A continuación, haga clic **Start** para iniciar el proceso de detección de inventario.

Nota: **Stop** no está resaltado a menos que el indicador lcm.rest.operation.write esté configurado en **yes** en el archivo /opt/CSCOlumos/conf/epnm-lcm.properties. Para que los cambios sean efectivos, la aplicación debe reiniciarse.

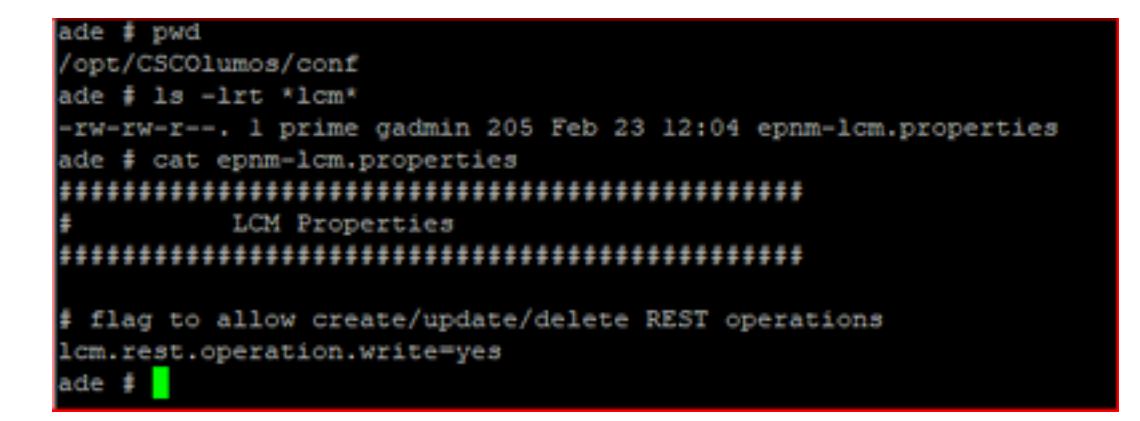

#### Acerca de esta traducción

Cisco ha traducido este documento combinando la traducción automática y los recursos humanos a fin de ofrecer a nuestros usuarios en todo el mundo contenido en su propio idioma.

Tenga en cuenta que incluso la mejor traducción automática podría no ser tan precisa como la proporcionada por un traductor profesional.

Cisco Systems, Inc. no asume ninguna responsabilidad por la precisión de estas traducciones y recomienda remitirse siempre al documento original escrito en inglés (insertar vínculo URL).